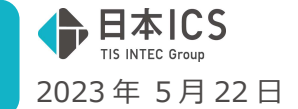

VERSION:23.004

- ●償却上手くんα VERSION:4.405
- ●償却上手くんαクラウド・償却上手くんαクラウド SE VERSION:4.405

**当プログラムは、マイクロソフト社のサポート対応終了に伴い、Windows XP・Vista・7・8.1 搭載機へのインスト ールは不可となっています。** 

- > ATLAS シリーズのバージョンアップに伴う対応を行いました。
- > その他の改良、修正を行いました

※詳細は、次ページからの"減価償却db (VERSION: 4.405) の変更点"を参照してください。

#### ご注意

ľ

●他の I C Sシステムとマスターのやり取りを行われる場合は、他の I C Sシステム側も当改正対応プロ グラムのインストールを⾏い、バージョンを統一してください。

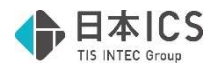

# 減価償却 d b (VERSION:4.405) の変更点

# 定率法から定額法への変更の改良

### ● 定率法から定額法への変更 (国税庁 HP 法人税別表の書き方に準じた対応)

#### ➀対応のいきさつ

定率法から定額法への変更に関して、国税庁から書き方が提示されたため、その記載方法に準じた 対応を行いました。又、減価償却計算書関係についても、法人税の別表の合計欄の金額と照合できる ように、機能を追加しました。

#### 別表十六 (一)

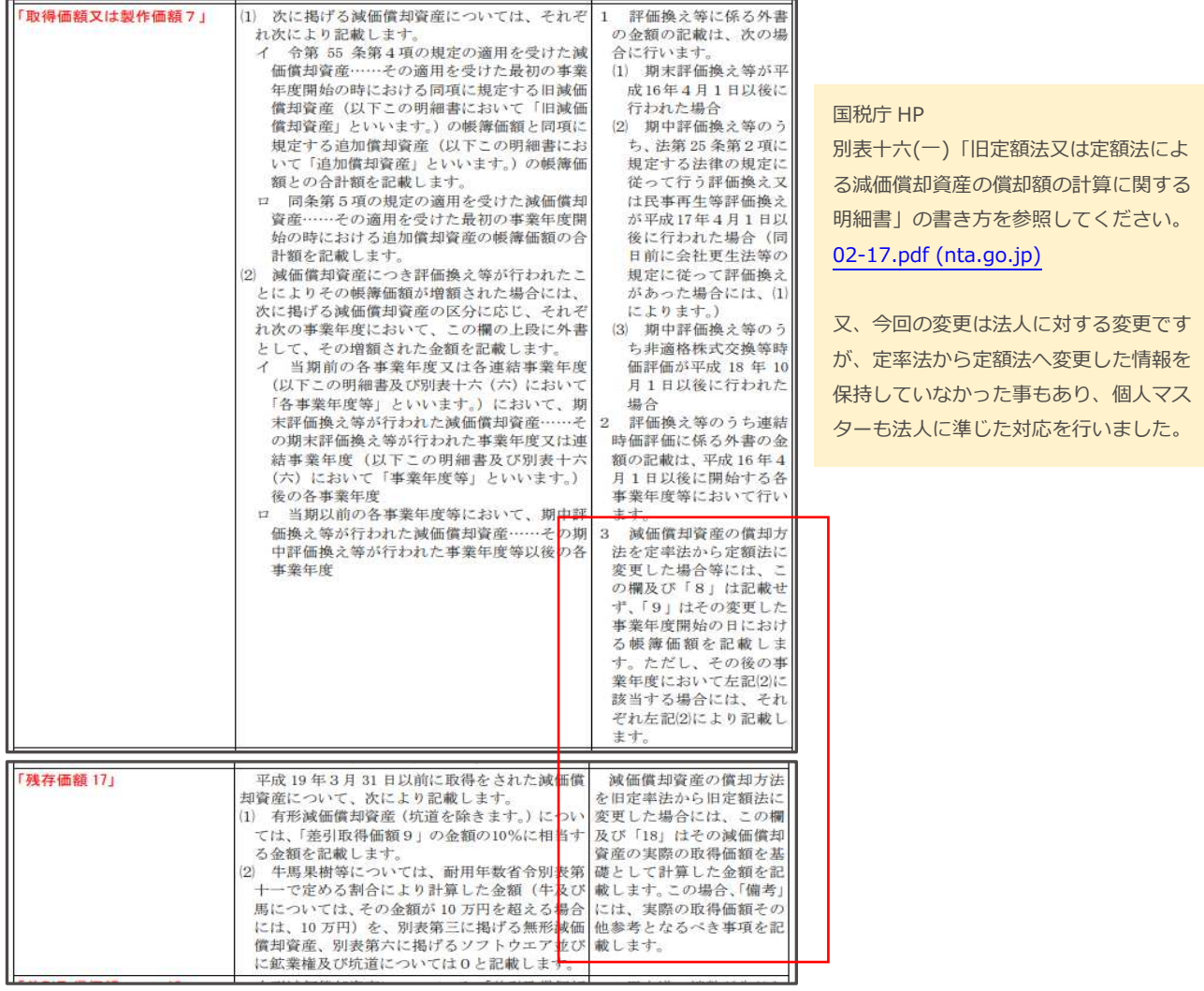

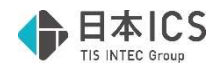

### 1)定率法から定額法に変更した場合の概要

#### ◎処理手順概要

- ➀該当データの割り出し(検索機能の充実)
	- ・当期に変更したデータには「定率→定額」区分が付いているので区分で割り出せます。
	- ・過去に定率法から定額法に変更したデータは、通常の「定額法/旧定額法」のデータに変わるので 区分では検索できません。唯一「計算基礎額」に変更時の金額が残っているため、「検索絞込み」 の耐用年数の変更項目に「定率→定額(過去)」を追加し、過去に変更したデータを割り出せるよ うにしました。
- ②過去に定率法から定額法に変更したデータの情報の入力
	- ・「定率→定額」ボタン内に、「過去に定率法から定額法へ変更」の選択を設けました。 この選択は、検索項目では「定率→定額(過去)」となります。
	- ・上記区分を選択する時に「改定取得価額」を入力できるようにしました。
	- ・上記①で該当データを絞込み、通常入力で「定率→定額」ボタンを押して入力します。

➂法⼈税別表の備考への記載文言の対応

• 資産データ入力 旧定率法から旧定額法に変更した場合、法人税別表十六(一)の備考欄に「実際の取得価額」を 記載する必要があるため、該当データを登録する時に、メッセージを表示して、摘要欄に取得価額 を転記できるようにしました。

➃減価償却計算書上の対応

- ・今回の「定率から定額法への変更」データが、別表上では取得価額が「空欄」になる事から、資産 科目の合計額には集計されません。減価償却計算書でも同じ集計ができるように「出力設定」に 選択を追加しました。又、実際の取得価額の合計で集計する方法も用意しています。
- ・変更後旧定額法となった資産の摘要の文言に関して、減価償却計算書では工夫しています。

⑤翌期更新・前年度からの更新の対応

・当期に定率法から定額法に変更したデータは、今までは翌期更新すると「定額法」となり、「改定 取得価額」は消えていましたが、今回から翌期更新で消えてしまっていた情報を保持するように しました。

## Ⅰ. 登録・入力・計算書

#### 1)資産データ入力

- ➀過去に定率法から定額法に変更しているデータへの情報の補填
	- ・定額法/旧定額法のデータで「定率→定額」ボタン押下で表示される画⾯に、「□過去に定率法 →定額法に変更済」の選択を追加しました。
	- ・選択後は、定額法に切り替えた時の期首簿価からなる「改定取得価額」を⼊⼒してください。 ※変更時点の減価償却計算書の期首簿価を参考に入力してください。

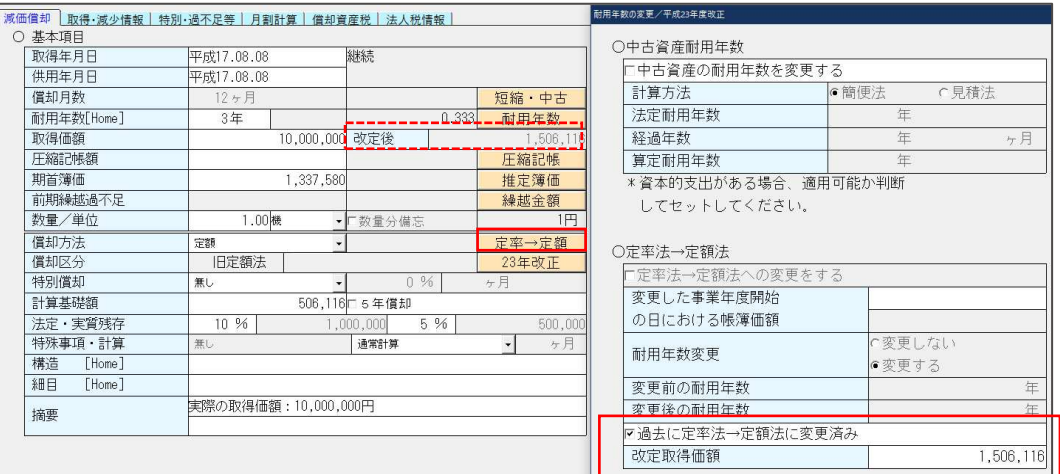

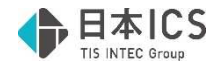

◎補足(計算基礎額と改定取得価額)

- · 減価償却タブの「計算基礎額」が償却方法変更時のままであれば、その金額を基に変更時の改定 取得価額を割り出せます。変更されている場合がありますので、充分にご注意ください。 ※定率法→定額法の場合、基本的にその時点の期首簿価を改定取得価額とみなし、それが「計算 基礎額」となります。
	- ※旧定率法→旧定額法の場合、基本的にその時点の期首簿価を改定取得価額とみなし、実際の取 得価額の 10%を法定残存として「計算基礎額」を算出しますので、 「計算基礎+取得価額×10%」=改定取得価額となります。

《注意事項》

・旧定額法→旧定額法で 5 年均等償却に移行している場合は、「計算基礎額」は 5 年均等用の計算 基礎額に切り替わりますので、定率法から定額法の改定取得価額を算出する際のの参考になりま せん。変更当時の資料等を必ず確認して⼊⼒してください。 ※検索絞込みで「計算基礎額あり」を基に該当データが割り出せます。 「過去に定率法→定額法に変更済」を選択すると「定率→定額(過去)」で検索できます。

➁旧定額法に変更になった場合の追加機能

旧定率法から旧定額法に変更した場合、備考に実際の取得価額を記載することから、下記の機能を追 加しました。

- ・「定率法→定額法への変更をする」または「過去に定率法→定額法に変更済み」を選択し、変更後 旧定額法となる場合、ダイアログを[OK]で閉じるときに下記のメッセージを表示します。「はい」 を選択した場合は、摘要欄に「実際の取得価額:x,xxx,xxx 円」の文字列を上書きします。
- ・取得価額が 9 桁までの場合は 1 ⾏で、10 桁以上の場合は 2 ⾏に分けて摘要欄に転記します。

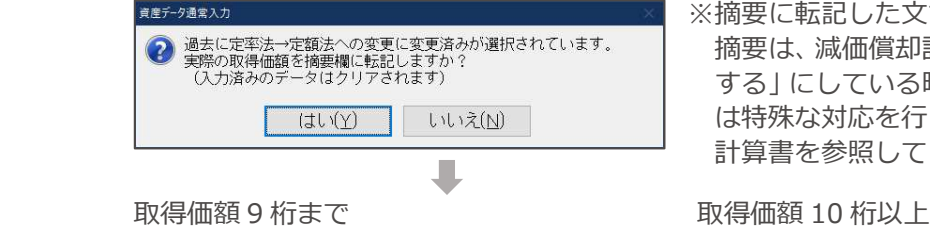

※摘要に転記した文言

摘要は、減価償却計算書で「入力摘要があれば優先 する」にしている時に表示しますが、今回の対応分 は特殊な対応を⾏っています。詳しくは、減価償却 計算書を参照してください。

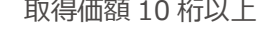

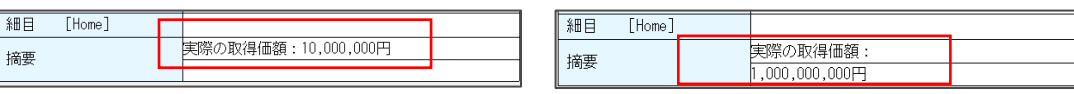

➂検索絞込み機能の充実

- ・減価償却用の検索項目の取得価格欄に「計算基礎額あり」を、耐用年数の変更欄に「定率→定額 (過去)」を追加しました。
- ・定率法から定額法へ変更すると、償却方法は「定率→定額」になり、変更後計算基礎となる額を 「計算基礎額」に、変更後の改定取得価額を取得価額の横にセットしますが、翌期更新すると 償却方法は「定額法」になり、改定取得価額は消え、「計算基礎額」のみ残ります。 そのため、「償却基礎額あり」で検索ができるようにしました。

《注意事項》

・「計算基礎額」は、旧償却済 5 年均等時にもセットされます。 何らかの事情で、減価償却計算欄の計算の基となる「償却基礎額・改定額」を変更するために計算 基礎額を使用しているケースもあります。そのため、ここに金額があれば必ずしも過去に定率法か ら定額法へ変更した資産とは言い切れませんのでご注意ください。

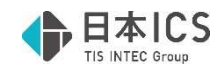

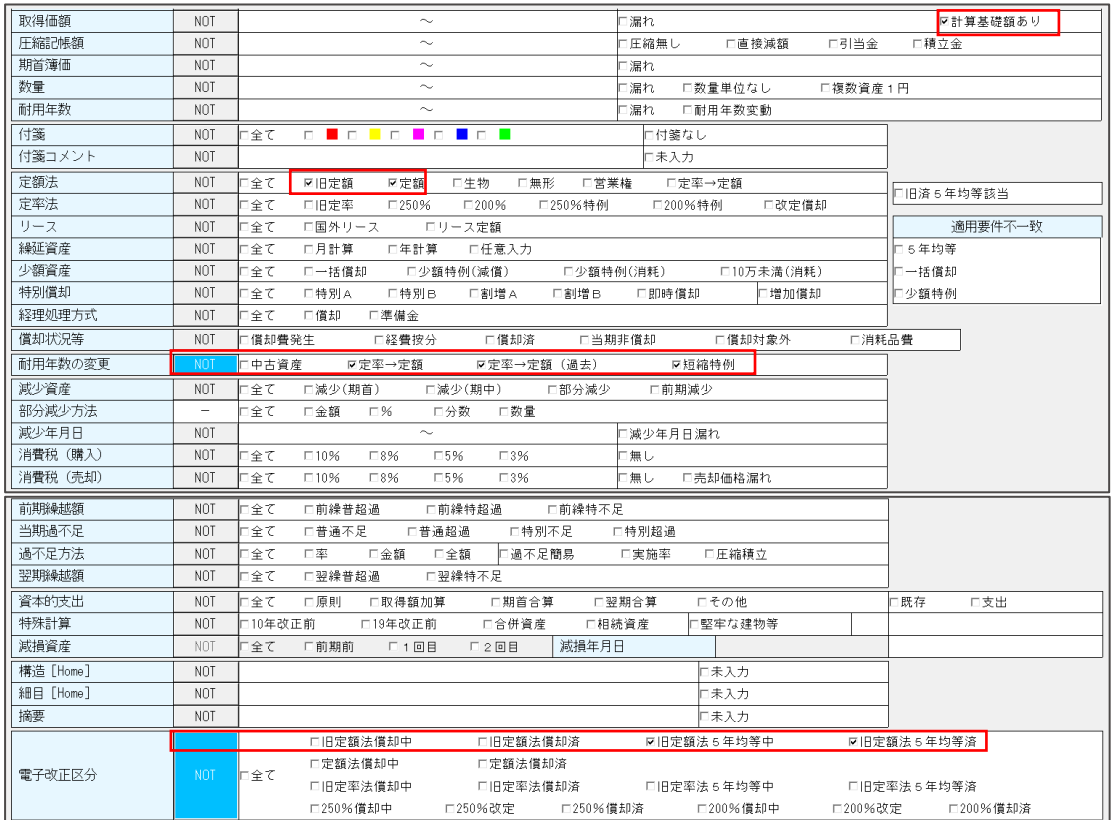

#### 検索:参考

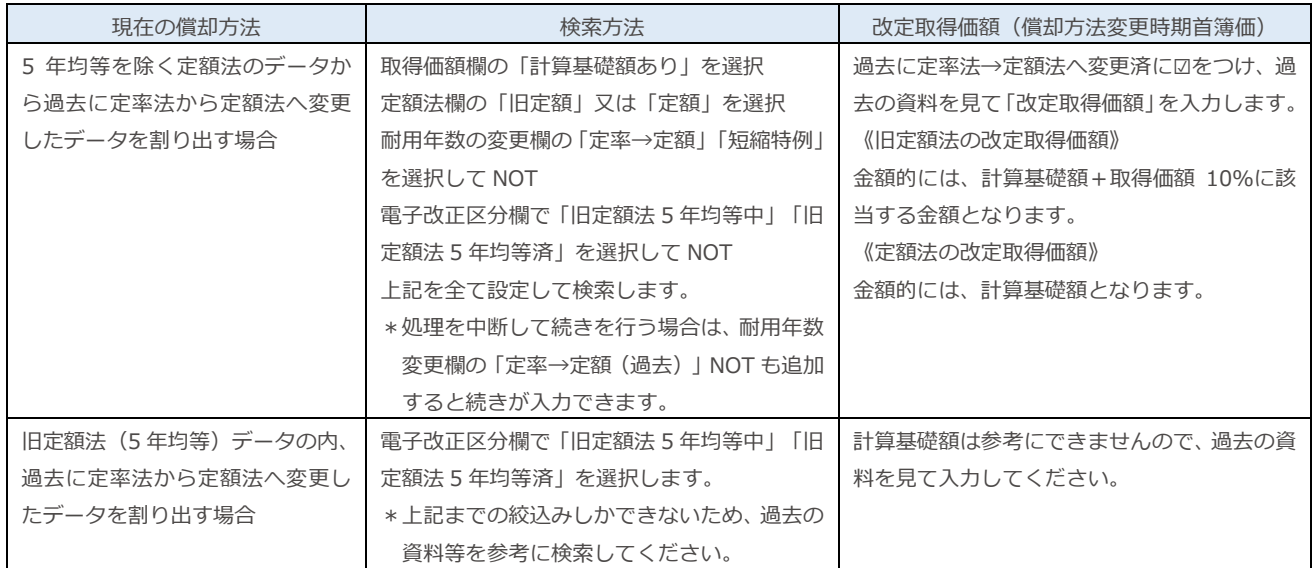

#### ④重複選択不可に関する変更

・これまで前期以前のマスターで定率法から定額法へ変更し、当期マスターで「耐⽤年数短縮特例を 適用する」の設定が可能でしたが、今回から「過去に定率法→定額法に変更済み」と「耐用年数短 縮特例を適用する」のチェックは重複して選択できないよう制御しました。

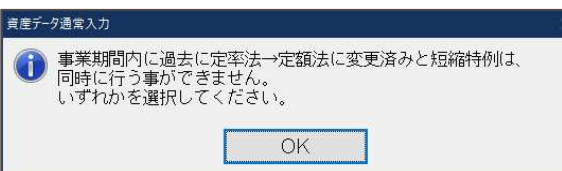

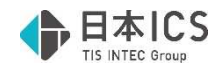

#### 2)減価償却計算書

➀表示形式「摘要」欄

◎過去に定率法から定額法へ変更した資産の表示

- ・当期に変更した資産は「定率→額」と表示します。
- ・過去に変更した資産で「過去に定率法→定額法に変更済み」の設定をした資産も同様に表示し ます。

◎摘要へ転記した文言の減価償却計算書への影響

・「入力摘要があれば優先する」選択時

上記は摘要に入力があれば、自動表示の文言より入力した摘要を優先して表示するというもの です。しかし、定率法から定額法へ変更した「旧定額法」のデータに関して「実際の取得価額: x,xxx,xxx 円」の文言を入力あるいは転記していると、1 データごとに取得価額を表示している のにもかかわらず、情報を重複表示する事になるため、下記のように扱います。

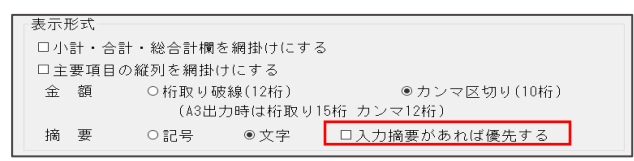

・「定率法から定額法へ」で旧定額法になったデータ

「入力摘要があれば優先する」を選択していても、入力摘要を表示しないで、自動的に表示され る文言「定率→額」の区分名を表示します。

・上記以外は、「⼊⼒摘要があれば優先する」の選択した通りに表示します。

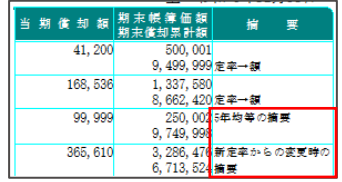

②出力設定

- •「出力設定の「法人税、償却資産税」タブ」に、「定率法から定額法に変更した資産の取得価額を合 計から除外する」を追加しました。
- ・小計・合計行の金額を法人税別表に合わせることができます。設定の初期値は「オフ」とします。
- ・上記の選択に関係なく、定率法から定額法に変更した 資産も、明細⾏では取得価額欄に当初の取 得価額を出力します。

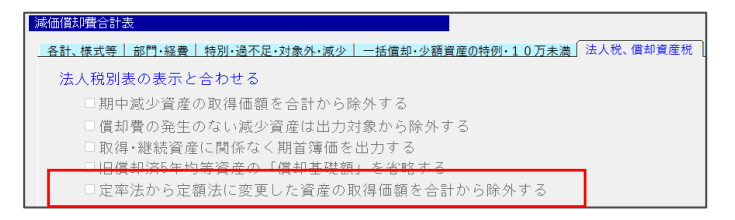

\*この設定は、減価償却計算書/ 定額法計算書/建物等償却方法 別明細書/償却済資産⼀覧表/ ⾃由設計形式計算書で有効とな ります。

- ◎「定率法から定額法に変更した資産の取得価額を合計から除外する」
	- ・上記を選択すると、⼩計・合計⾏が以下の通りになります。

取得価額 ·· 定率法から定額法に変更した資産の取得価額は集計しません。

別表十六(一)では、同欄は記載しない(空白)ため、合計から除外されます。 圧縮後取得価額……定率法から定額法に変更した資産は「改定後取得価額」で集計します。 別表⼗六(⼀)も同様に集計します。

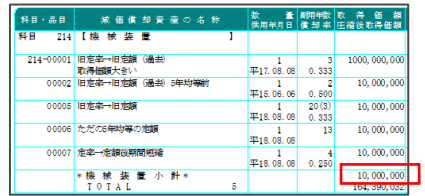

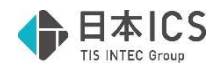

## Ⅱ. 導入·更新

### 1)翌期更新

①定率法から定額法へ変更した資産の更新

◎当期に「定率法から定額法へ変更」した資産

- ・減価償却タブの「定率→定額」画⾯の「過去に定率法→定額法に変更済み」に☑が付くようにし、 改定取得価額を保持するようにしました。
- ◎過去に定率法→定額法に変更済資産の更新

 ・減価償却タブの「定率→定額」画⾯の「過去に定率法→定額法に変更済み」の設定を保持します。 例︓旧定率法から旧定額法

《更新前》 《更新後》

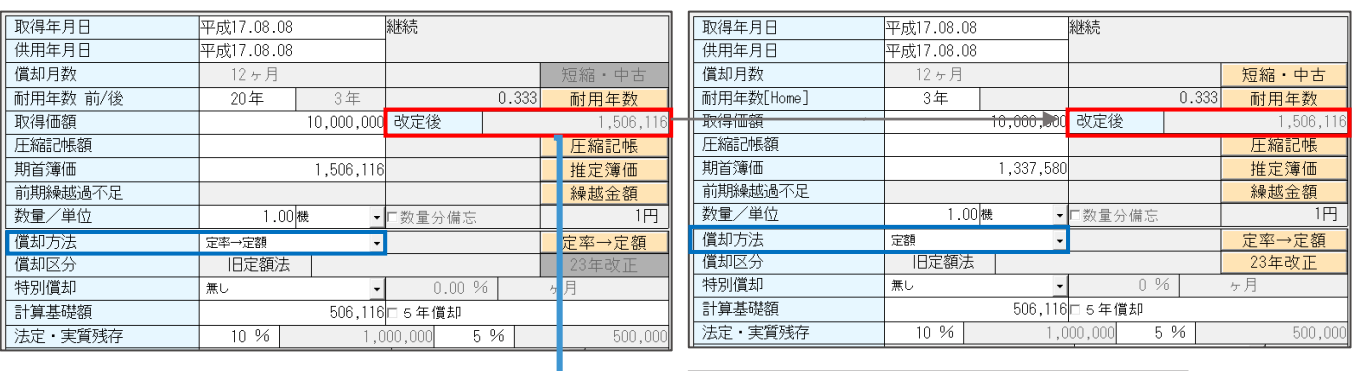

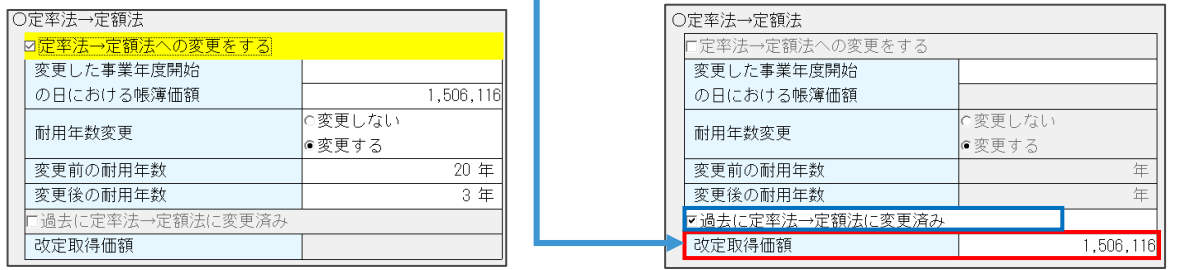

#### 2) 前年度からの更新

①定率法から定額法へ変更した資産の更新

- ・前年度に「定率法から定額法へ変更」した場合は、翌期更新と同様に⾃動的に情報を保持します。
- ・前年度のデータに「過去に定率法→定額法に変更済み」を選択し、「改定取得価額」を入力した場 合は、翌期更新と同様に情報を保持して更新します。

※前年マスターの前年以前に定率法から定額法へ変更したデータは、自動的に判断できないので ご注意ください。

## 改良内容(その他)

### Ⅰ. 登録・入力

#### 1) 資産データ入力

①改定取得価格の入力

- ·新規入力時などの改定取得額が空欄で、期首簿価を入力する場合にメッセージを出さずに期首簿価 を改定取得価格とみなしてセットしていたのを、確認メッセージを表示してセットするように改良 しました。メッセージの文言も若⼲変更しました。
- ・⼜、⼊⼒状況に応じて表示するメッセージを下記のように変更しました。

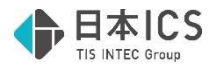

1.改定取得価額が空欄で期首簿価を入力する場合 ・改定償却に移⾏した事を表示しました。

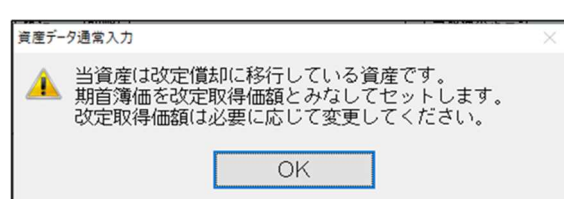

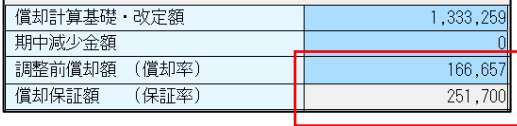

※参考

改定償却は、減価償却を続けているうちに、償却保証額が調整前償却額を上回った時点で、改定 償却に切り替わります。予め決まった⾦額があるというのではなく、処理時点でその状況になっ ているかどうかで判断します。継続資産を途中から⼊⼒する場合は注意が必要です。

2.期首簿価に改定取得価額を下回る金額を入力する場合

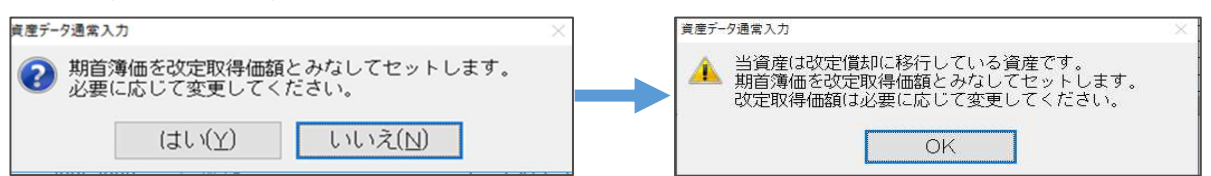

3.期首簿価<改定取得価額の状態で改定取得価額を[Del]で削除する場合

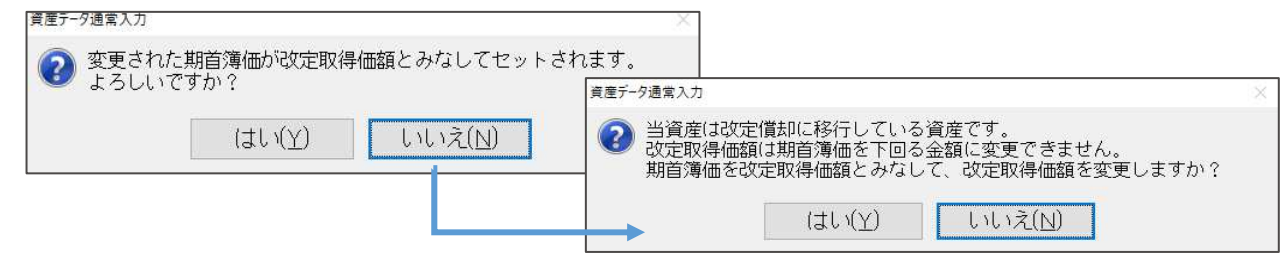

4.期首簿価に改定取得価額を上回る金額を入力した場合

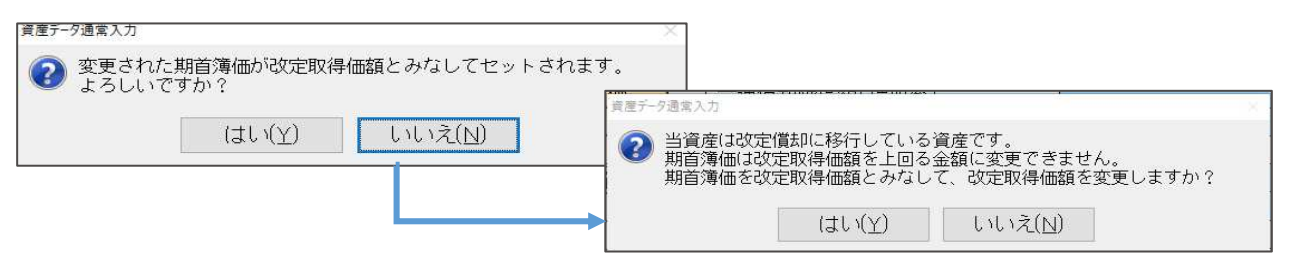

## Ⅱ. 導⼊・更新

#### 1) 前年度からの更新

①前年度からの更新

・財務と同居している減価償却マスターで財務が先⾏して翌期更新している場合、減価償却の前年度 からの更新を⾏おうとすると「前年度のマスターを選択してください」と表示して更新できなかっ たのを減価償却の年度を基準に前年度からの更新が⾏えるようにしました。

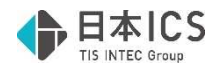

## Ⅲ.通信・移動

#### 1)減価償却マスターコピー

#### ①年度選択

年度選択ボタンをツールバーに表示するよう改良しました。

転送先マスターにカーソルを当てると[Home 年度選択]を表示します。選択したマスターが当年度 のみのマスターの場合は表示されません。ダブルクリックで年度選択をする方法も可能です。

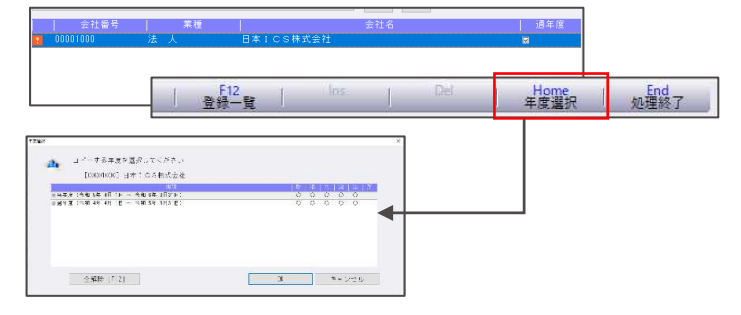

## 修正内容

### **Ⅰ. 登録・入力**

#### 1) 資産データ入力

①取得・減少情報

・減価償却と償却資産税の部分減少方法が合致している状態で、減価償却側の部分減少方法を変更す ると、償却資産税を変更する確認メッセージを表示せずに償却資産税の減少方法を変更していたの を、メッセージを表示し減価償却側と償却資産税の設定を個別保存できるように修正しました。

・減価償却の減少区分を「期中減少」へ変更し減少内容を「期首簿価で減少」から「減少日まで償 却」へ変更すると、あらかじめ登録していた償却資産税の減少区分が「前年前減少」から「全部減 少」に変更されてしまうことを修正しました。合わせて資産の減少の償却⽉数を変更、部分減少を 変更すると償却資産税の減少区分が変更されてしまうことも修正しました。

②耐用年数短縮資産

·耐用年数短縮有りの資産を期中減少させると、以下の条件をすべて満たしていた場合に、「普通償 却限度額(増加率)-1」「普通償却額-1」と計算されてしまい、計算エラーデータになっていたの を修正しました。

《条件》

- 1.改定償却に該当する
- 2.耐用年数短縮特例の適用あり、かつ「改定償却後の耐用年数短縮」の適用あり
- 3.「期中減少-期首簿価で減少」または「部分減少―期首簿価で減少かつ 100%減少」

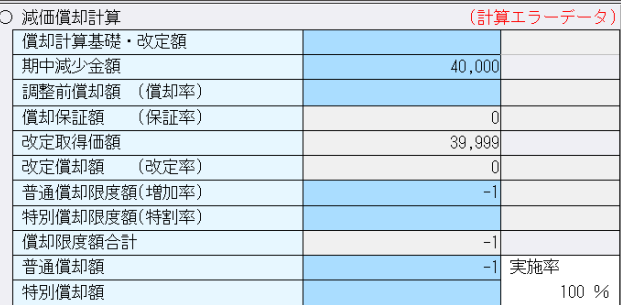

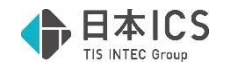

### 2)少額特例資産明細書

#### ①コードの表示

- ・部門コード 5 桁以上で、少額特例資産集計表の出力順の最後が部門順の場合に、部門コードが表示 されていなかったのを修正しました。
- ·集計表を Excel 出力する場合に、集計行にコードが出力されていなかったのを修正しました。

以上